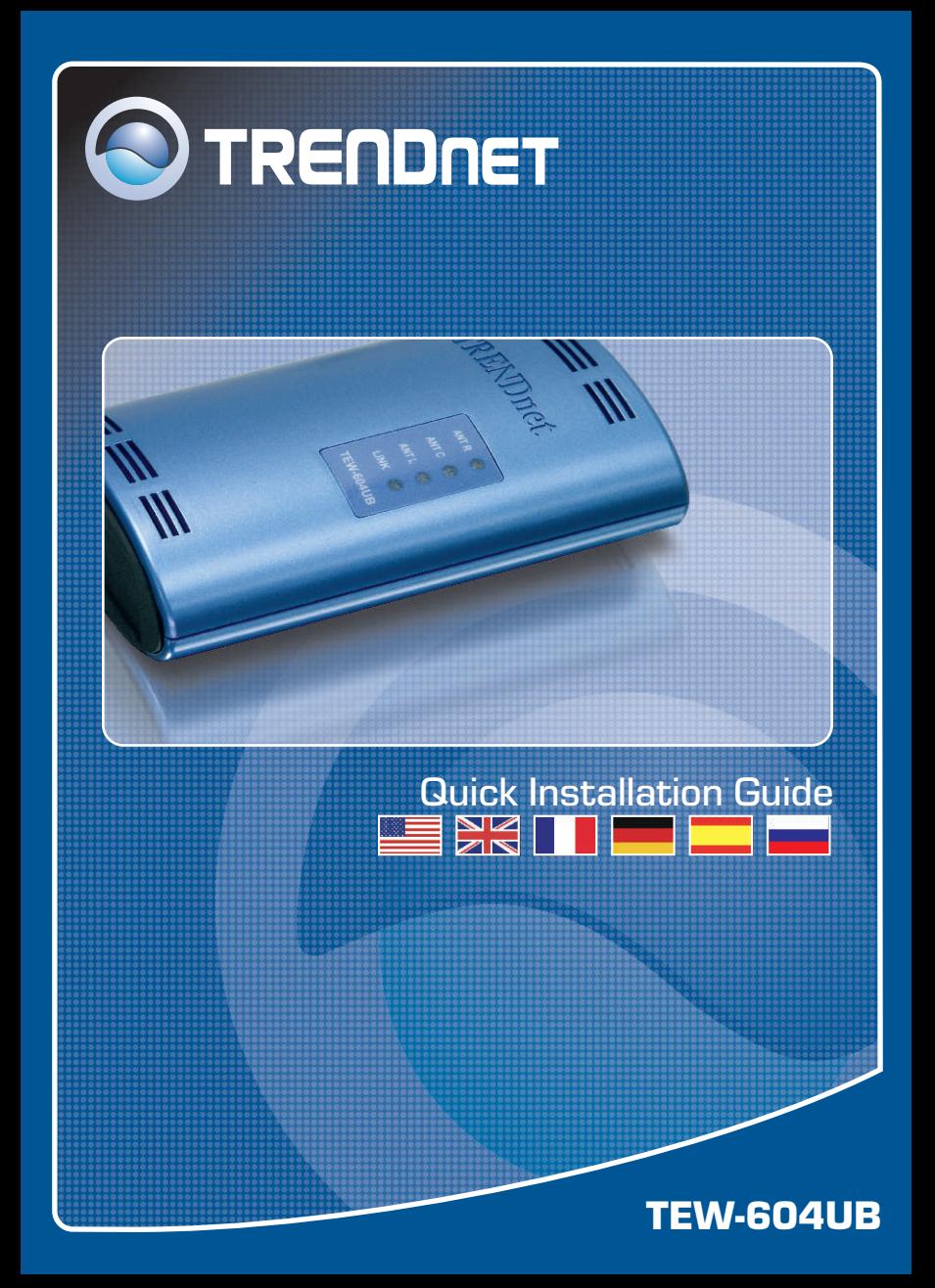

# **Table of Contents**

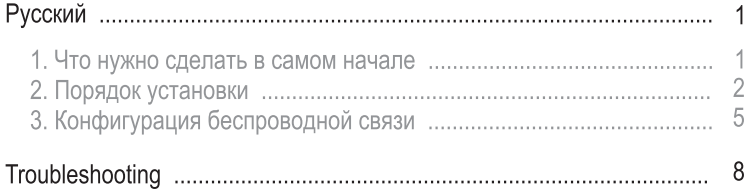

## 1. Что нужно сделать в самом начале

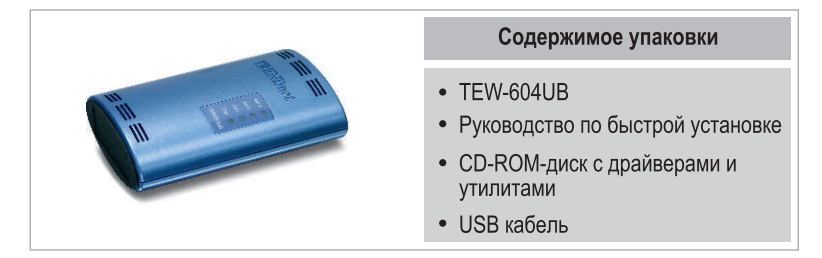

### Системные требования

- CD-ROM-привод
- Компьютер с USB-портом
- · Windows 98SE/ME/2000/XP

### Применение

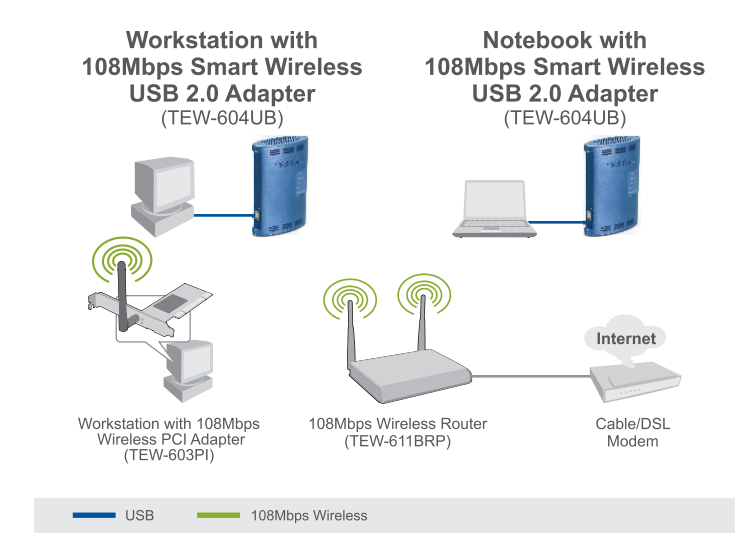

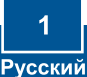

# 2. Порядок установки

Это важно! НЕ ПОДКЛЮЧАЙТЕ адаптер USB для беспроводной связи, пока об этом не будет дано указание.

## Пользователям Windows

1. Установите CD-ROM-диск со служебной программой и драйвером в дисковод CD-ROM компьютера и выберите Install Utility.

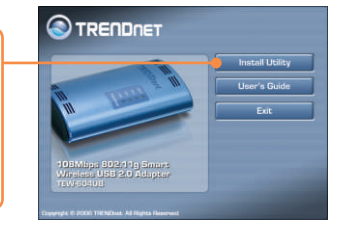

2. Следуйте указаниям из мастера InstalShield и щелкните по кнопке Finish.

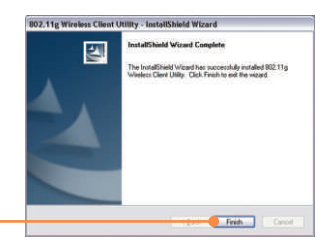

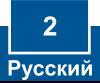

Примечание: предусмотрено «горячее» подключение устройства TEW604UB, при котором его подключение или отключение допускается без перезагрузки компьютера. После того, как вы вставите устройство ТЕW-604UВ в один из своих портов USB, появится сообщение «Найдено новое оборудование».

3. Присоедините к USB-порту компьютера адаптер TEW-604UB Wireless USB.

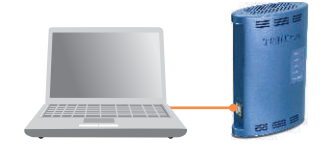

4. Появится Мастер установки нового оборудования. выберите Нет, затем щелкните по кнопке Далее.

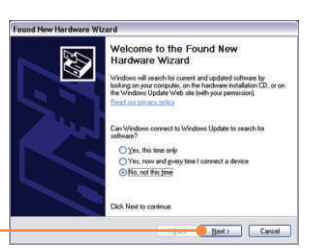

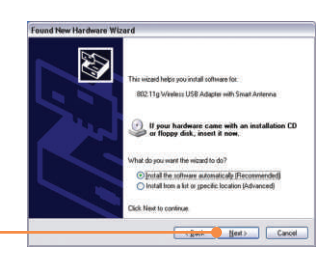

5. Щелкните по кнопке Далее (Next).

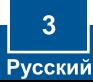

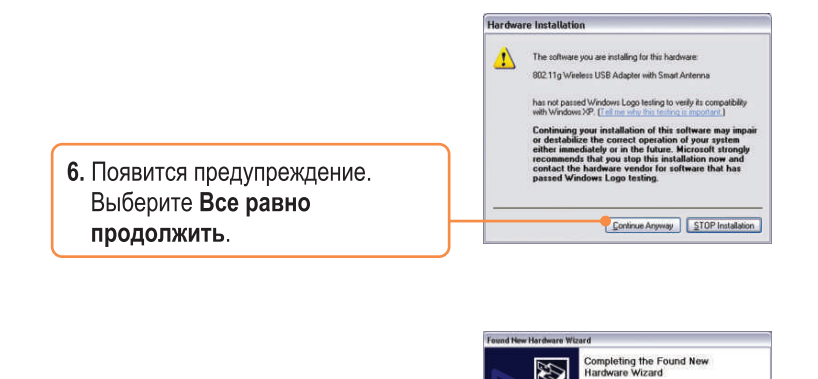

nized has finished installing the software for 1994 002 11g Washee USB Adapter with Se

Frish Care

Click Finish to close the vic

7. Щелкните по кнопке Завершить (Finish).

### Установка завершена.

Примечание: По завершении установки в системной области появится значок программы беспроводной связи (после часов, в правом нижнем углу экрана). Если он не появится, перезагрузите компьютер. Перейдите к разделу 4 «Беспроводная связь - конфигурация» для настройки устройства TEW-604UB.

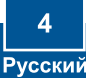

# 3. Конфигурация беспроводной связи

Примечание: Для настройки беспроводной связи необходима точка доступа 802.11g или 802.11b (для режима Infrastructure) или другой адаптер беспроводной связи 802.11 с(для сетевого режима Аd-Нос/Реегto-Peer).

1. Дважды щелкните по значку **HILL** 2:59 PM программы беспроводной связи в системном лотке. **OTRENDRET** 2. Выберите Profile и щелкните по кнопке Add. O TRENDNET .<br>Defeniti 3. Шелкните по кнопке Browse.  $\frac{1}{2}$  subucture  $\overline{\mathbb{R}}$ ü 4. Двойным щелчком выберите SSID, соответствующий вашей точке беспроводного доступа.

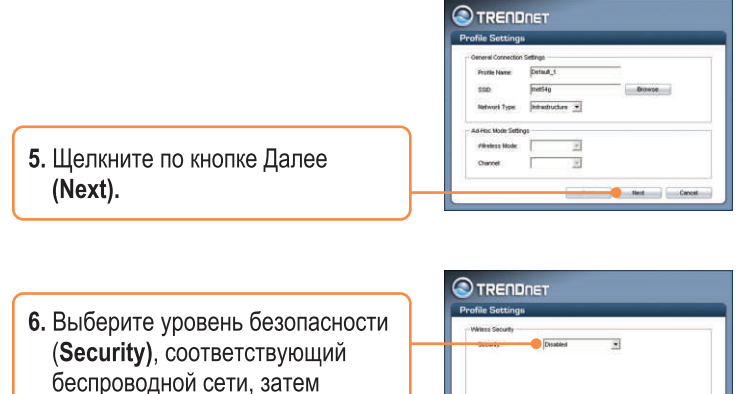

Примечание: если в вашей беспроводной сети действует система безопасности, то программа Wireless Client Utility укажет на необходимость произвести настройки безопасности для беспроводной связи до того, как перейти к нижеприведенным операциям. По поводу безопасности в беспроводной сети читайте в руководстве пользователя.

7. Проверьте настройки Advanced Settings и режим Wireless Mode, затем щелкните по кнопке Далее.

щелкните по кнопке Далее.

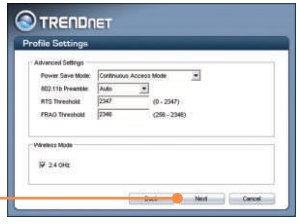

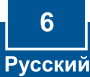

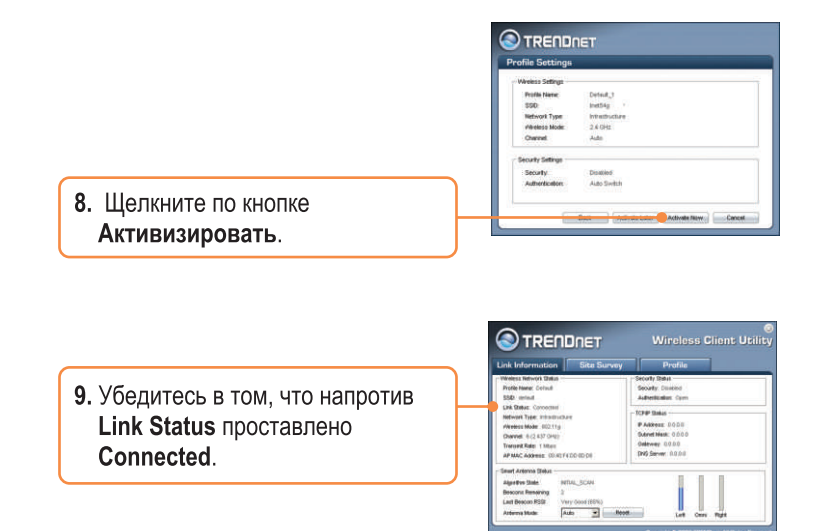

### Установка завершена.

Подробнее о конфигурировании устройства TEW-604UB и дополнительных настройках можно узнать в разделе «Поиск и устранение неисправностей» руководства пользователя на CD-ROM-диске или на веб-сайте Trendnet по адресу http://www.trendnet.com.

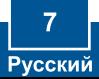

#### **Q1: I inserted the Utility & Driver CD-ROM into my computer's CD-ROM Drive and the installation menu does not appear automatically. What should I do?**

**A1:** If the installation menu does not appear automatically, click Start, click Run, and type D:\Autorun.exe where "D" in "D:\Autorun.exe" is the letter assigned to your computer's CD-ROM Drive. And then click OK to start the installation.

#### **Q2: I completed all the steps in the Quick Installation Guide, but my Wireless USB Adapter isn't connecting to my access point. What should I do?**

**A2:** First, verify that the Network Name (SSID) matches your wireless router or wireless access point's SSID. Second, you should check your TCP/IP properties to ensure that Obtain an IP address automatically is selected. Third, you can click on the Site Survey tab of the Wireless Client Utility to check and see if there are any available wireless networks listed.

#### **Q3: Windows is unable to recognize my hardware. What should I do?**

**A3:** Make sure your computer meets the minimum requirements as specified in Section 1 of this Quick Installation Guide. Also make sure that you install the Wireless Client Utility (as described in Section 2) before connecting the Wireless USB Adapter. If Windows is still unable to recognize your hardware, try installing the Wireless USB Adapter to a different USB port of your computer.

#### **Q4: I cannot open the Wireless Configuration Utility. What should I do?**

A4: Go to your Device Manager to make sure the adapter is installed properly. If you see a networking device with a yellow question mark or exclamation point, you will need to reinstall the device and/or the drivers. To access your Device Manager, right-click My Computer, click Properties, click the Hardware tab, and then click Device Manager.

If you still encounter problems or have any questions regarding the TEW-604UB, please refer to the User's Guide included on the Utility & Driver CD-ROM or contact Trendnet's Technical Support Department.

#### **Certifications**

This equipment has been tested and found to comply with FCC and CE Rules. Operation is subject to the following two conditions:

(1) This device may not cause harmful interference.

(2) This device must accept any interference received. Including interference that may cause undesired operation.

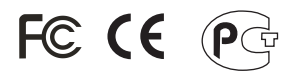

Waste electrical and electronic products must not be disposed of with household waste. Please recycle where facilities exist. Check with you Local Authority or Retailer for recycling advice.

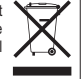

**NOTE:** THE MANUFACTURER IS NOT RESPONSIBLE FOR ANY RADIO OR TV INTERFERENCE CAUSED BY UNAUTHORIZED MODIFICATIONS TO THIS EQUIPMENT. SUCH MODIFICATIONS COULD VOID THE USER'S AUTHORITY TO OPERATE THE EQUIPMENT.

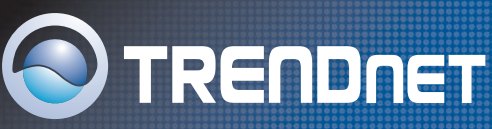

## TRENDnet Technical Support

### **US/Canada Support Center European Support Center**

**Contact Telephone:** 1(866) 845-3673 **Email:** support@trendnet.com

**Tech Support Hours** 24/7 Toll Free Tech Support

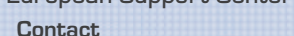

**Visit our website for detail contact information** http:// www.trendnet.com/support

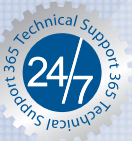

## Product Warranty Registration

**Please take a moment to register your product online. Go to TRENDnet's website at http://www.trendnet.com**

**TRENDNET 3135 Kashiwa Street Torrance, CA 90505 USA**

Copyright ©2006. All Rights Reserved. TRENDnet.